## **How to Add a Market Zone**

- 1. Open the Market Zone screen (refer to [How to Open Market Zone screen\)](https://help.irelyserver.com/display/DOC/How+to+Open+Market+Zone+screen).
- 2. Enter the **Market Zone Code** and its **Description** in the empty row. See [Market Zone](https://help.irelyserver.com/display/DOC/Market+Zone) for the fields description.

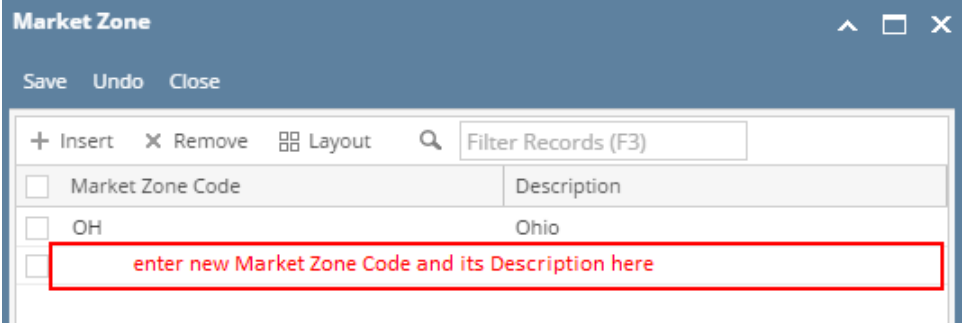

- 3. **Save** the record once done. Note that when [Origin Integration](https://help.irelyserver.com/display/DOC/How+to+Enable+Origin+Integration) is enabled, the Market Zone Code will be disabled upon saving.
- 1. Open the Market Zone screen (refer to [How to Open Market Zone screen\)](https://help.irelyserver.com/display/DOC/How+to+Open+Market+Zone+screen).
- 2. Enter the **Market Zone Code** and its **Description** in the empty row. See [Market Zone](https://help.irelyserver.com/display/DOC/Market+Zone) for the fields description.

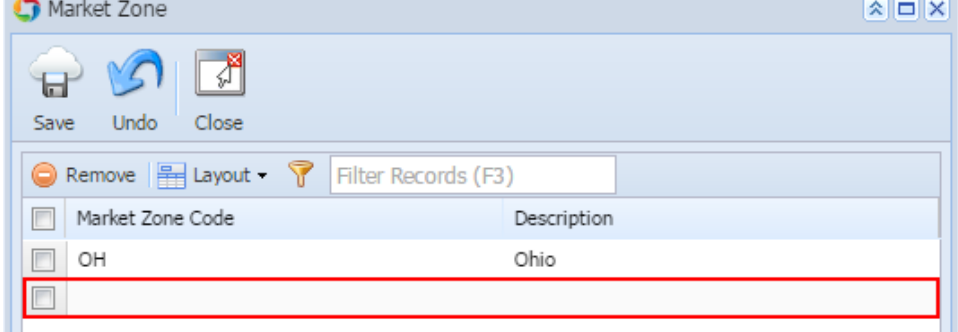

- 3. Once done, click **Save** then **Close** toolbar button.
- 1. Open the Market Zone screen (refer to [How to Open Market Zone screen\)](https://help.irelyserver.com/display/DOC/How+to+Open+Market+Zone+screen).
- 2. Enter the **Market Zone Code** and its **Description** in the empty row. See [Market Zone](https://help.irelyserver.com/display/DOC/Market+Zone) for the fields description.

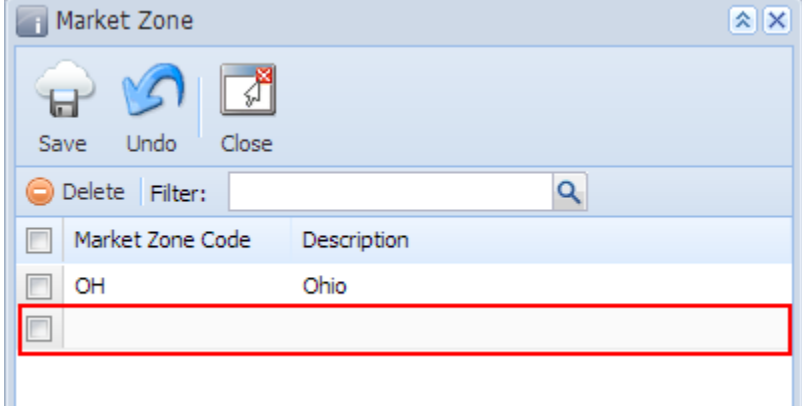

3. Once done, click **Save** then **Close** toolbar button.